# SOLICITUD DE ASIGNACIÓN FAMILIAR 2022

Instructivo

Actualización: Marzo 2022

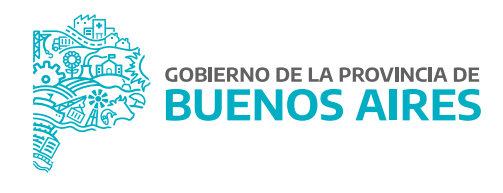

# **ÍNDICE**

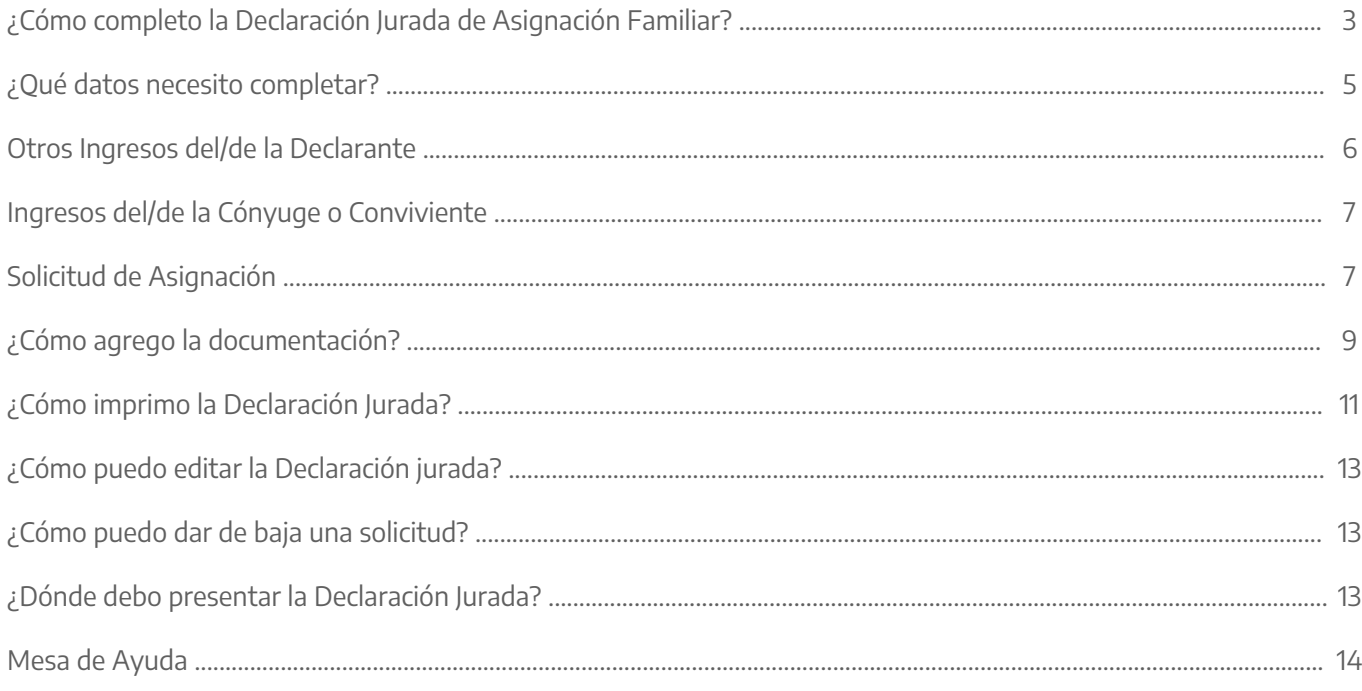

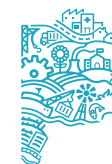

GOBIERNO DE LA PROVINCIA DE BUENOS AIRES

# **¿Cómo completo la Declaración Jurada de Asignación Familiar?**

Acceda al **Portal del Empleado/a** desde la página de la <mark>Subsecretaria de Empleo Público y Gestión de Bienes</mark> con su usuario y contraseña.

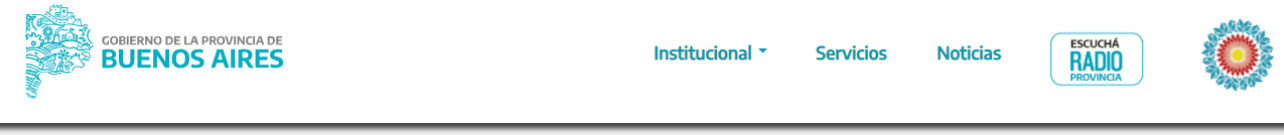

Inicio / Jefatura

# **EMPLEO PÚBLICO Y GESTIÓN DE BIENES**

Privada  $(221) - 5215831$   $(221) - 5215832$ Mesa de Ayuda (SiAPE)  $(221) - 429 4277$   $(221) - 489 5543$ Lunes a Viernes de 8:00 a 16:00 hs empleopublicovgestionbienes@gba.gob.ar

Trabajamos para generar políticas y procesos que permitan el desarrollo de las trabajadoras y los trabajadores del Estado. Asimismo, establecemos políticas sobre la gestión de bienes a disposición del personal.

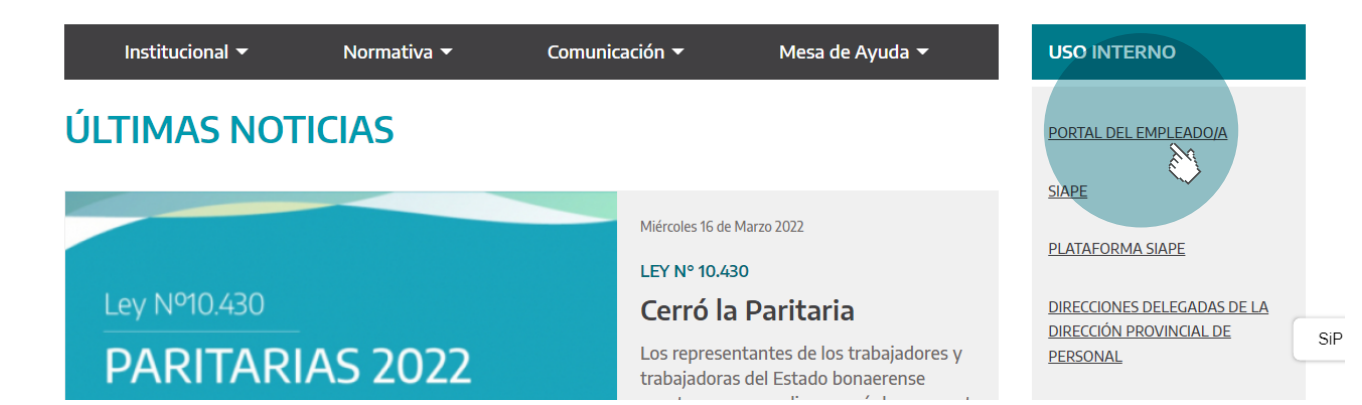

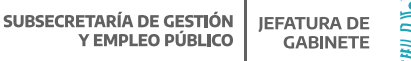

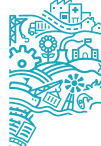

Acceda sobre el margen izquierdo a la opción **Asignaciones Familiares**. Luego hacer clic en **Solicitud/DDJJ**. Previo a iniciar la Solicitud, debe corroborar en **Mi Perfil - Mis datos de perfil - Familiares**, que allí estén cargados todos los datos del/de la cónyuge o conviviente y de los hijos/as según corresponda.

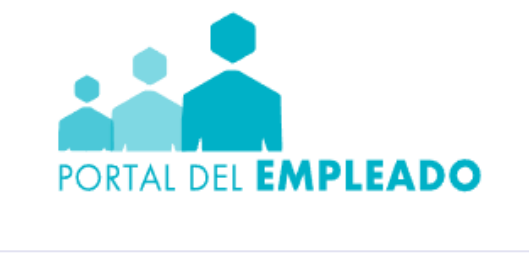

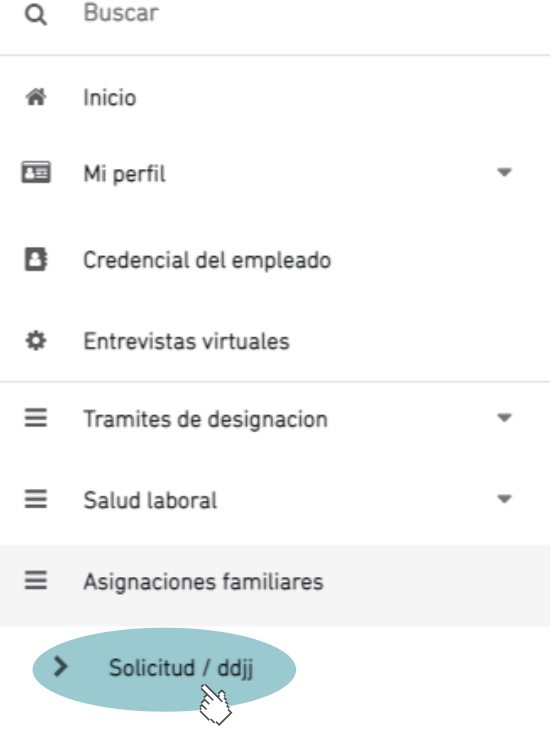

Seleccione **Nueva Asignación Familiar**.

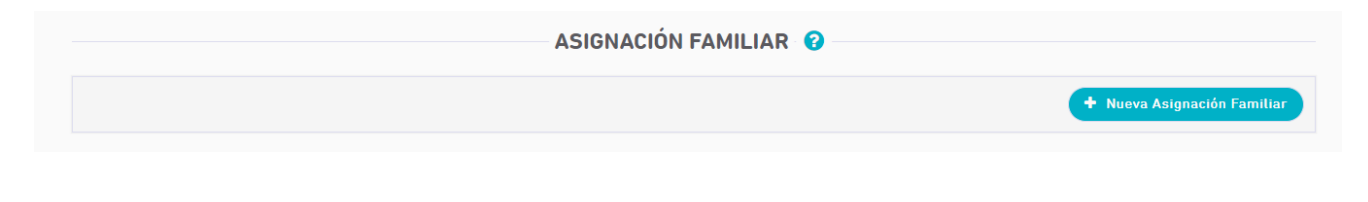

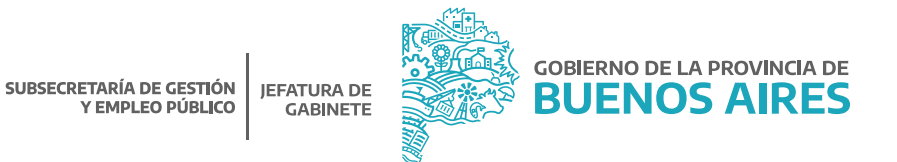

# **¿Qué datos necesito completar?**

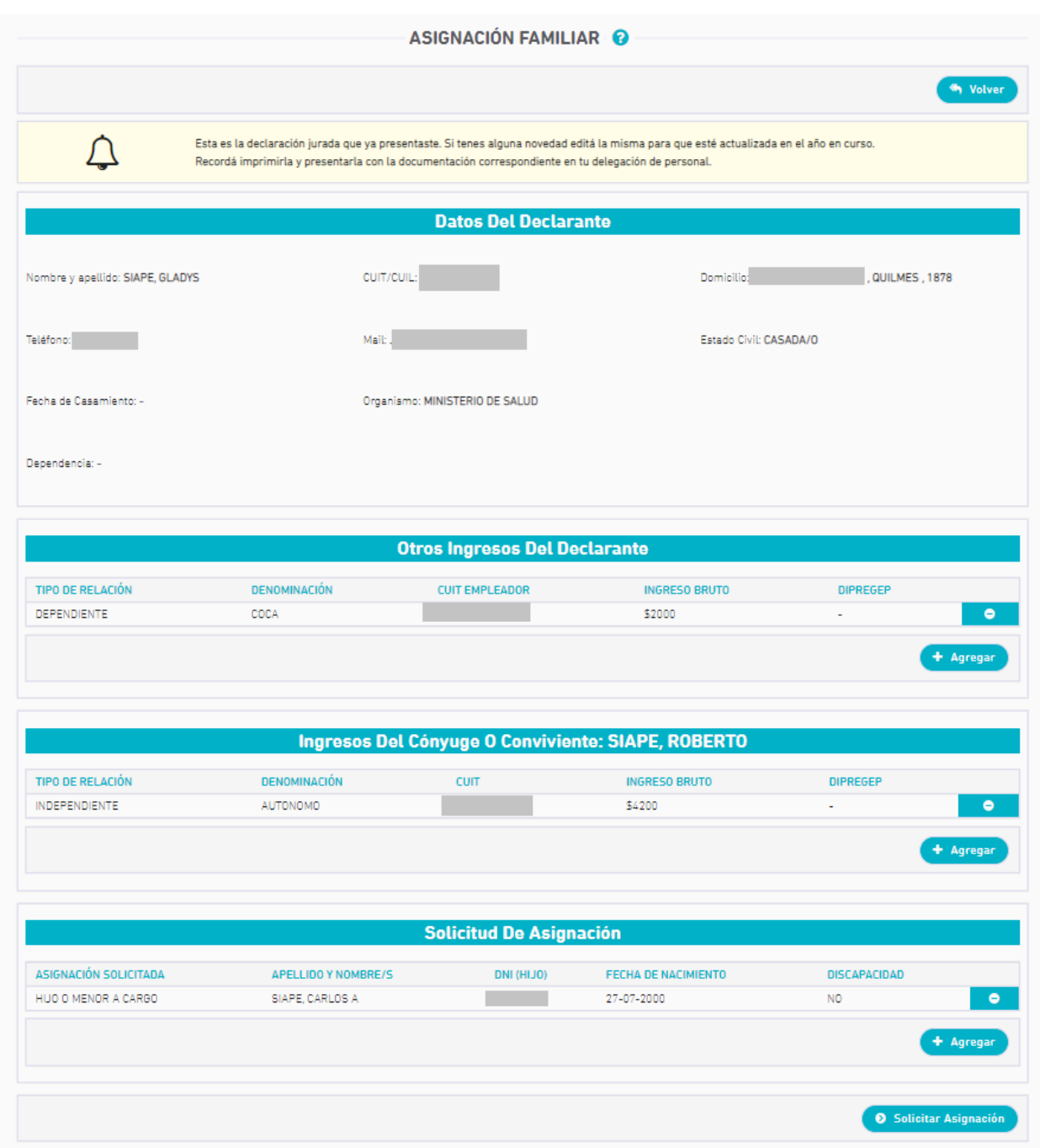

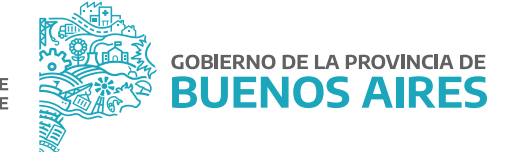

**Aclaración:** En una misma solicitud se deberán realizar todos los pedidos de asignaciones que correspondan según el caso. Ej: Ayuda Escolar, Hijo/a o menor a cargo, Prenatal, etc.

Ante una nueva solicitud de asignación familiar, el sistema completará las asignaciones solicitadas con anterioridad, debiendo agregar o eliminar las solicitudes que no correspondan en esta nueva solicitud.

#### **Otros Ingresos del/de la Declarante**

Complete únicamente si corresponde.

Esta opción debe completarse únicamente si corresponde a Otros Ingresos percibidos bajo actividades registradas adicionales a la que realiza en el organismo. Se recuerda que los ingresos deben ser Brutos (el monto de los ingresos brutos debe ser un número entero, sin centavos). En el caso que complete algún dato, deberá oprimir el botón  $\leftarrow$  Agregar para confirmar la carga.

Los dependientes de escuelas subvencionadas por el estado, deberán tildar la opción **DIPREGEP**.

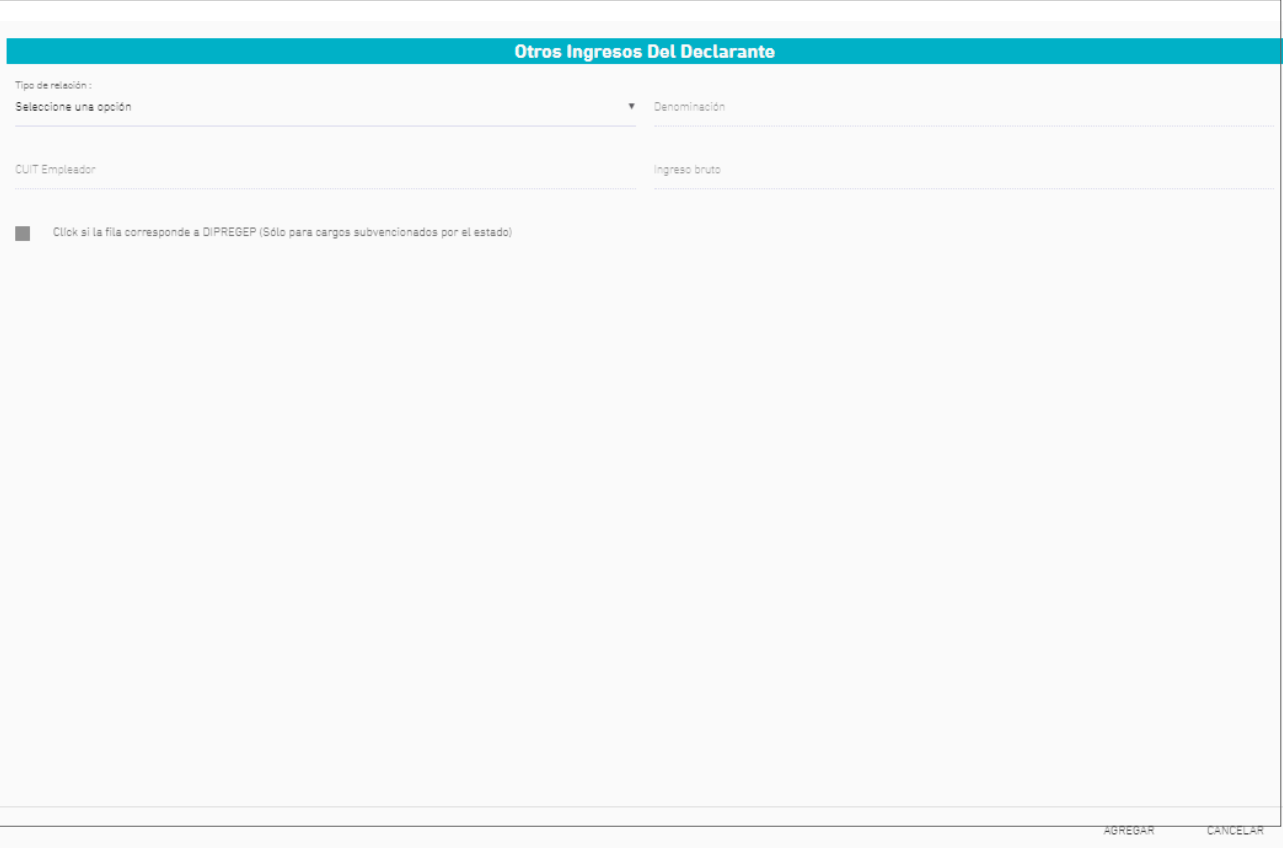

#### **Ingresos del/de la Cónyuge o Conviviente**

Complete únicamente si corresponde. Se recuerda que los ingresos deben ser Brutos (el monto de los ingresos brutos debe ser un número entero, sin centavos).

En el caso que complete algún dato, deberá oprimir el botón <sup>et Agregar</sup> para confirmar la carga. Los dependientes de escuelas subvencionadas por el estado, deberán tildar la opción **DIPREGEP**.

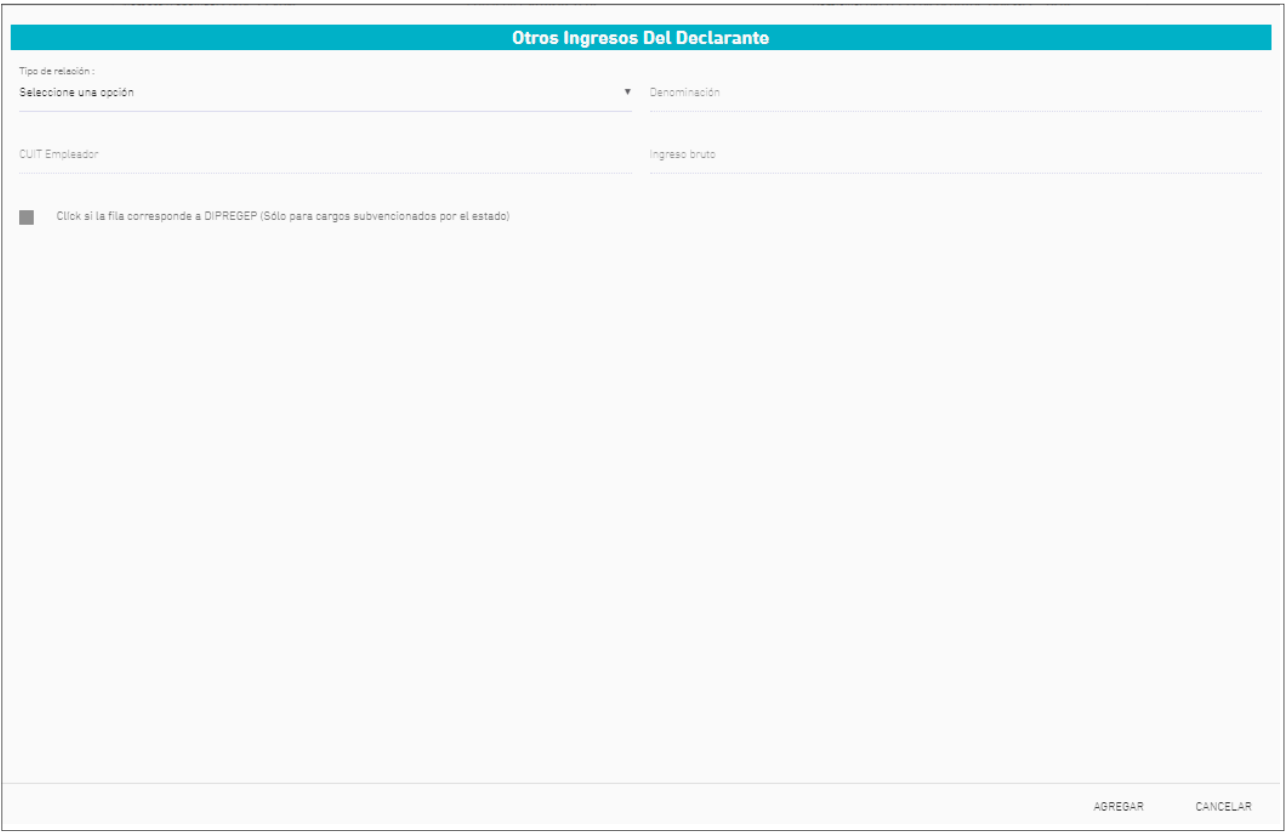

# **Solicitud de Asignación**

Elija el tipo de asignación a solicitar. Seleccione el familiar entre las opciones detalladas en Apellido y Nombre. Automáticamente se completarán los datos del familiar (DNI/Fecha de nacimiento/Discapacidad).

**Aclaración:** Los familiares deberán estar cargados previamente en **Mi perfil** (Ver Instructivo **Manual de Ingreso** al Portal del Empleado/a).

En caso que necesite cargar más de un familiar, y/o asignación (Hijo/a o menor a cargo, Ayuda Escolar, etc), proceda a proceda a presionar el botón  $\left( + \frac{1}{2} \right)$  y realice el mismo procedimiento. Deberá oprimir el botón **Agregar** para confirmar la carga.

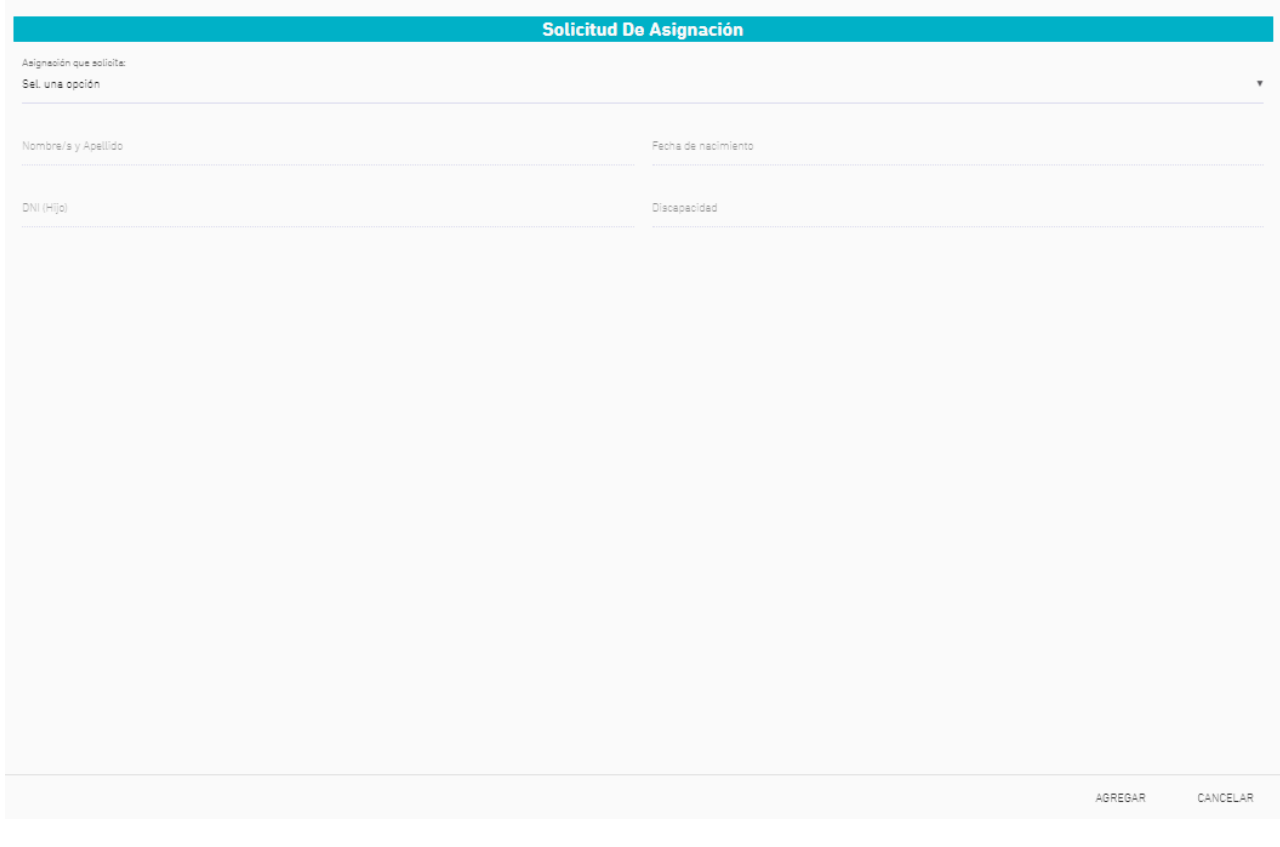

Una vez finalizada la carga, seleccione el botón **o solicitar Asignación** situado al final de la pantalla.

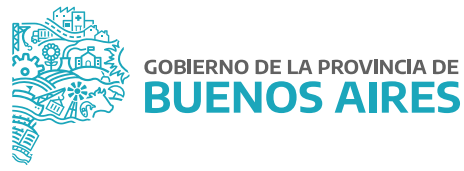

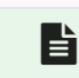

#### Agregar Documentación

Para agregar y/o modificar documentación al trámite de asignación que está solicitando, seleccione AGREGAR. Esta acción podrá realizarla mientras la solicitud del trámite se encuentre en estado PENDIENTE.

# **¿Cómo agrego la documentación?**

Seleccionando la opción **Agregar** se podrá acceder a la siguiente pantalla donde se deberá elegir el tipo de documento y el familiar asociado.

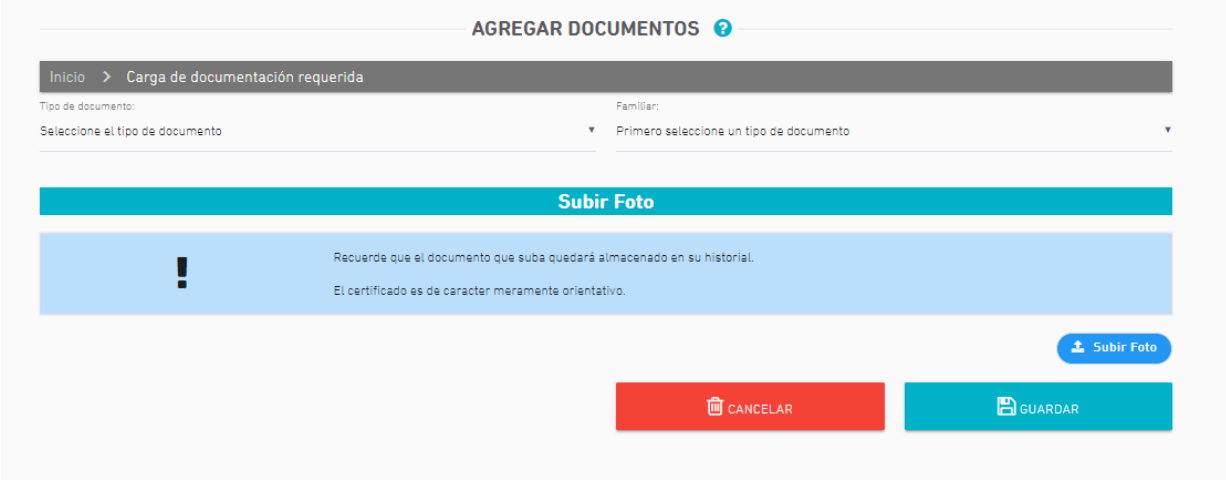

Con el botón **4 Subir Foto**, se deberá seleccionar el documento y guardar. Esta acción debe repetirse tantas veces como documentos deban presentarse.

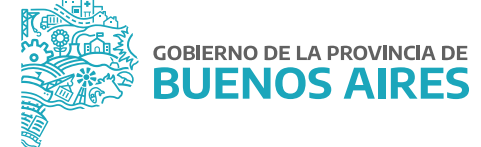

AGREGAR

CANCELAR

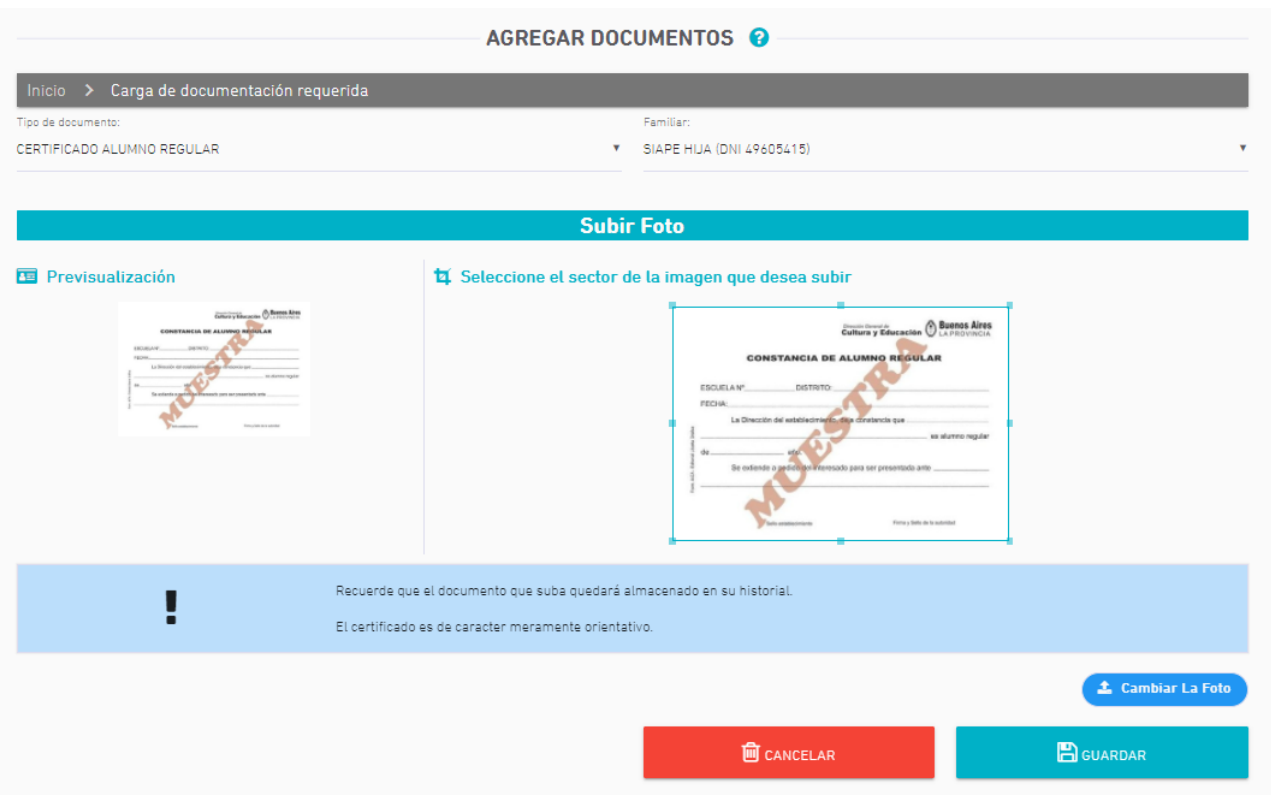

También se podrá subir la documentación **de** desde el listado de asignaciones familiares, siempre y cuando el trámite se encuentre en estado **Pendiente**.

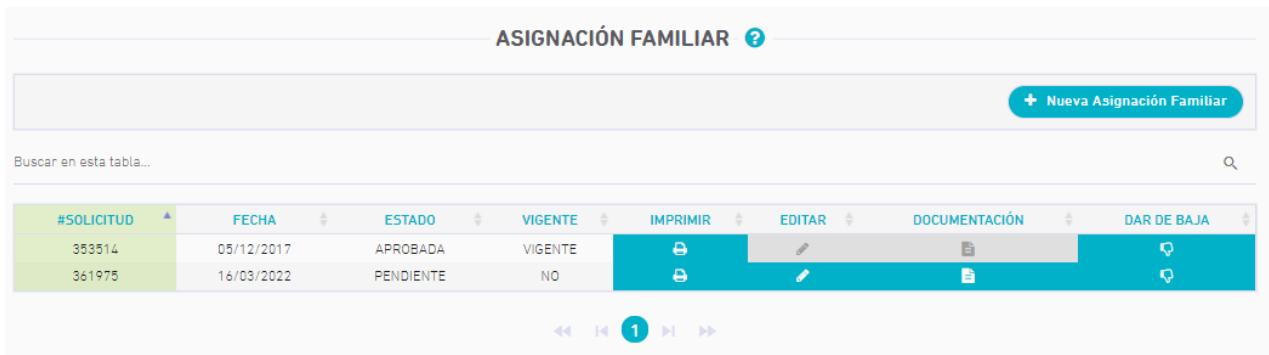

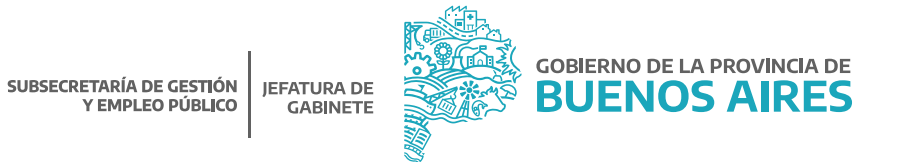

# **¿Cómo imprimo la Declaración Jurada?**

Seleccione el botón  $\Box$  en el margen superior de la sección Asignación Familiar (esta opción estará siempre disponible).

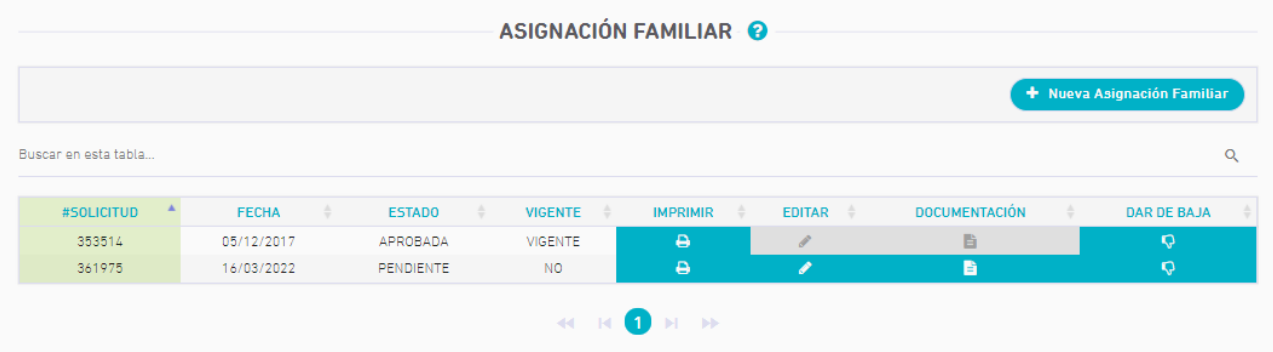

Podrá visualizar además el número de la solicitud, la fecha de creación y el estado.

#### **Estados:**

- Pendiente: el organismo no ha resuelto aún la solicitud de Asignación Familiar.
- Aceptada: el organismo ha aceptado la solicitud de Asignación Familiar.
- Rechazada: el organismo ha rechazado la solicitud de Asignación Familiar. La vigencia o no de la asignación familiar hace referencia al cobro de dicha asignación. Si se encuentra fuera de vigencia, se debe a que la misma fue dada de baja.

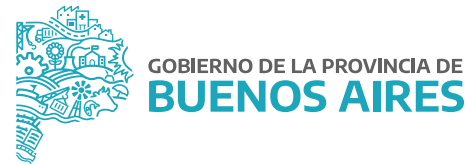

11

#### Modelo de Declaración Jurada Complementaria

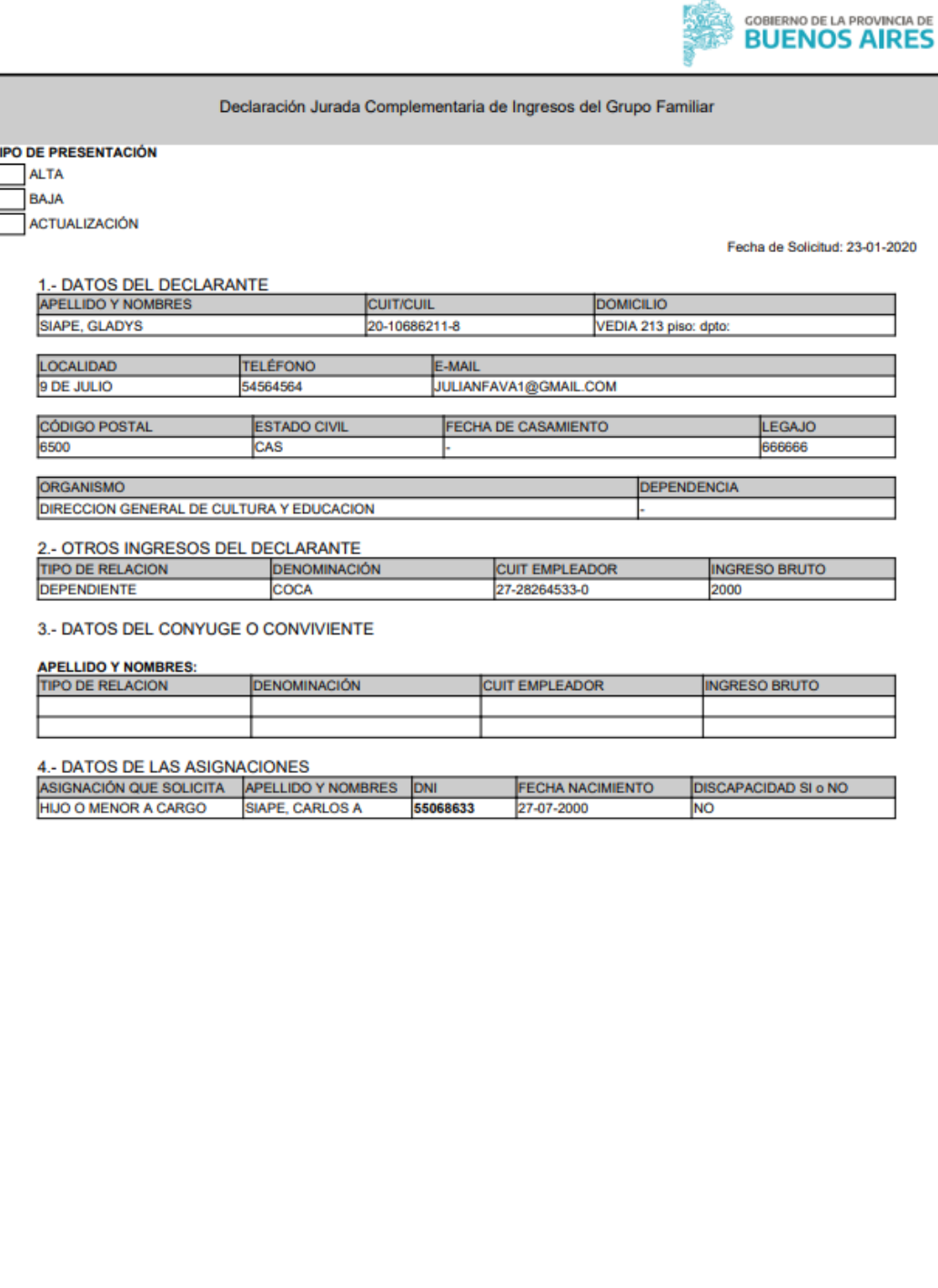

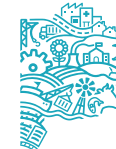

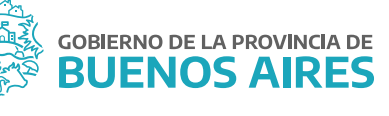

#### **¿Cómo puedo editar la Declaración jurada?**

Una vez que finalizó y grabó su Declaración Jurada, tendrá la posibilidad de modificarla posteriormente, presionando el botón  $\bullet$ , como se muestra en la siguiente imagen. Únicamente podrá editarse aquellas declaraciones en estado **Pendiente**.

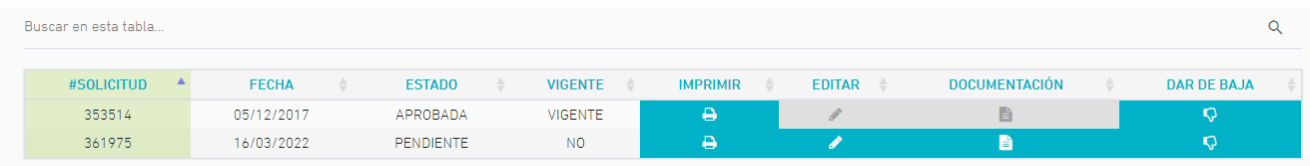

# **¿Cómo puedo dar de baja una solicitud?**

Tendrá la posibilidad de dar de baja la solicitud, presionando el botón **Q**, como se muestra en la siguiente imagen:

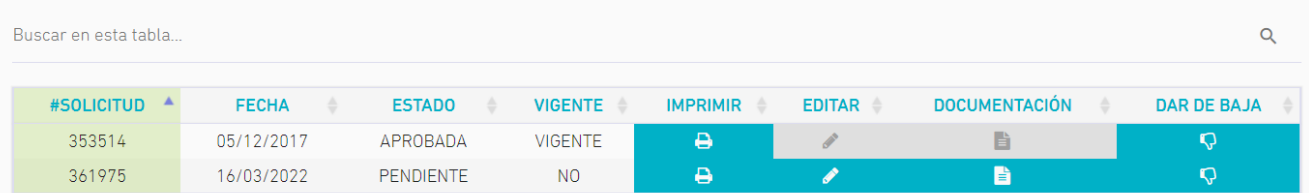

**Aclaración:** La baja de la DDJJ cuando está **Aceptada**, no se podrá realizar por el portal, sino que deberá ser solicitada al área de personal del organismo en cuestión.

# **¿Dónde debo presentar la Declaración Jurada?**

Dado que la solicitud de asignación familiar estará acompañada de la documentación adjuntada es que no será necesario imprimir la Declaración Jurada.

La Dirección Delegada de Personal podrá visualizar toda la documentación y será quien confirme mediante el Sistema Único de Personal (SiAPe) que la misma coincida con la solicitud efectuada por el/la agente, siendo responsable de la aceptación y/o rechazo de las misma.

En el caso que no se haya adjuntado la documentación, el/la trabajador/a deberá descargar la Declaración Jurada y presentarla junto a los certificados ante el organismo.

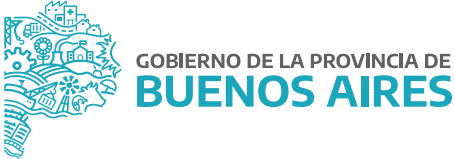

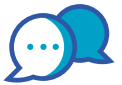

# **CONTACTO**

Ante cualquier inquietud, te podrás contactar con nuestra Mesa de Ayuda:

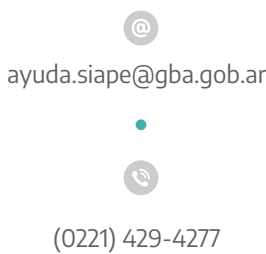

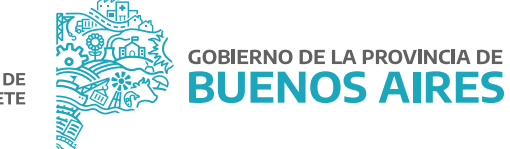

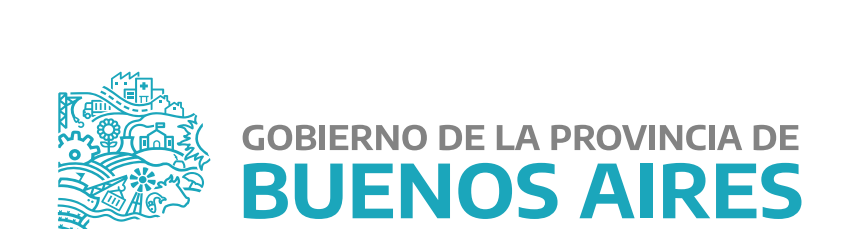

MINISTERIO DE JEFATURA DE GABINETE DE MINISTROS

SUBSECRETARÍA DE GESTIÓN Y EMPLEO PÚBLICO

DIRECCIÓN PROVINCIAL DE OPERACIONES E INFORMACIÓN DEL EMPLEO PÚBLICO

DIRECCIÓN DE SEGUIMIENTO Y GESTIÓN DEL EMPLEO PÚBLICO